# 이러닝콘텐츠 모듈을 이용 Youtube 콘텐츠 사용

# 콘텐츠를 업로드할 영역(주차 또는 개요)에 '이러닝콘텐츠' 모듈을 추가합니다.

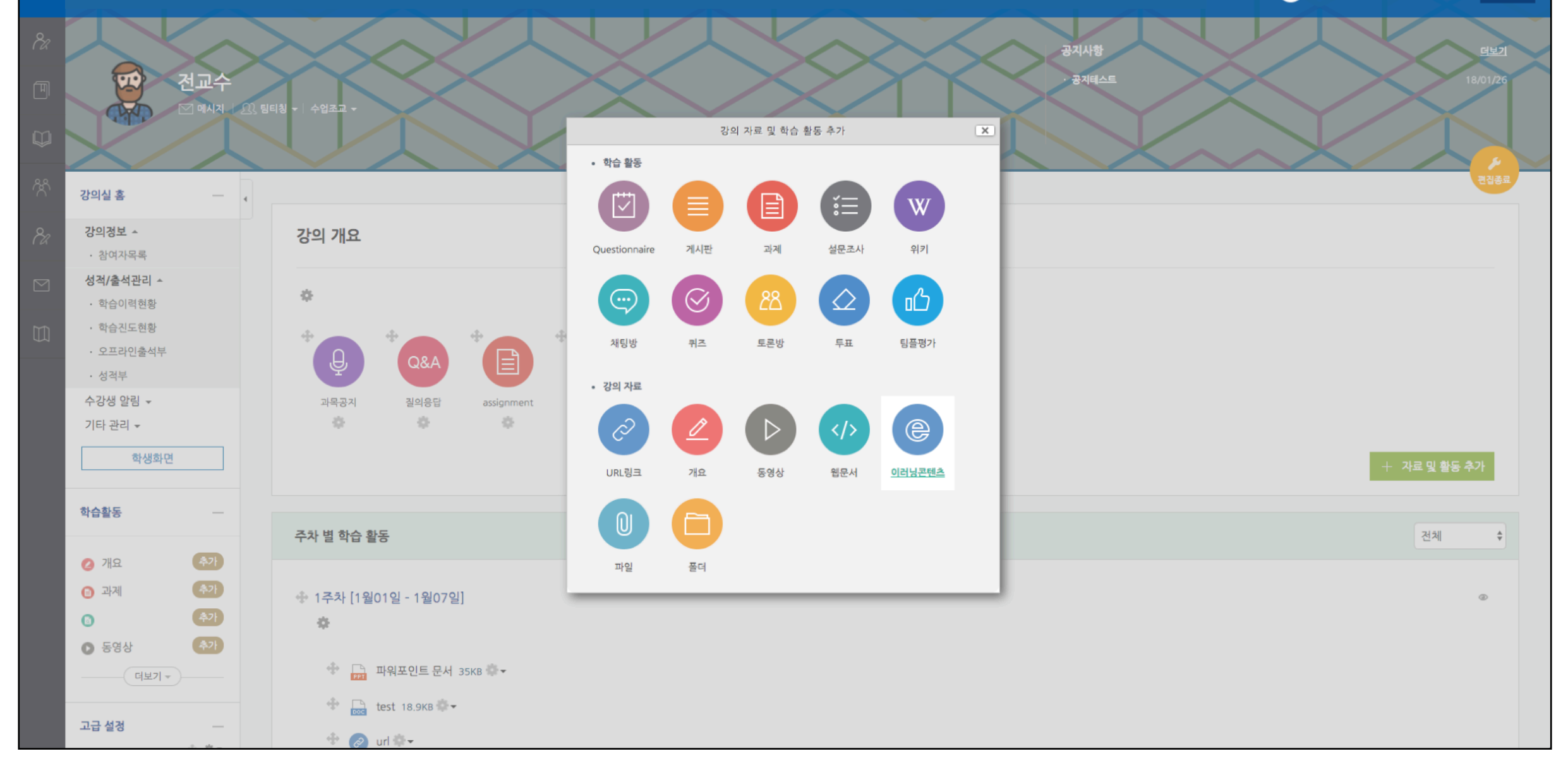

관리자 로그아웃

合

# 제목과 설명을 입력하고 '콘텐츠 선택'을 누릅니다.

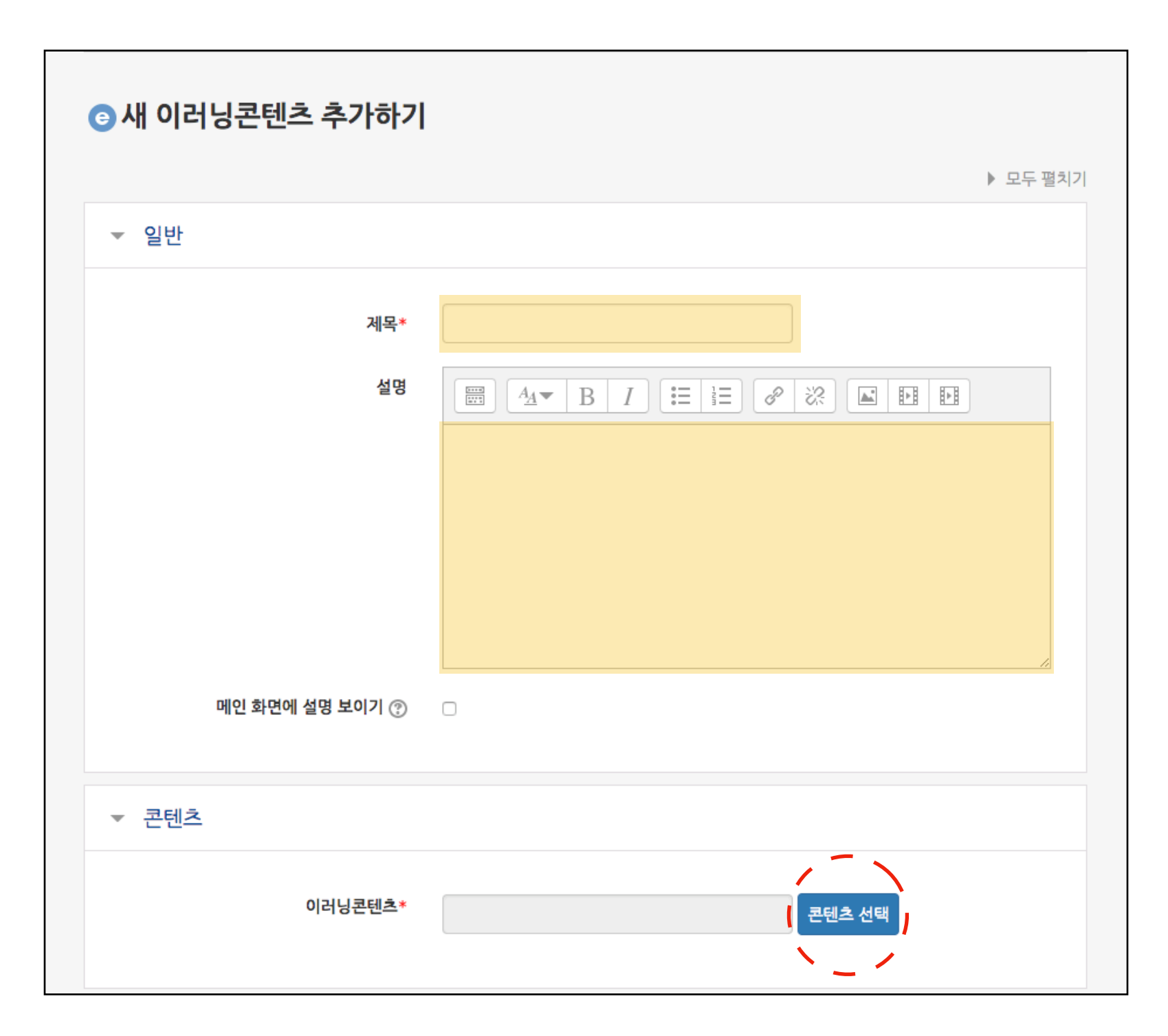

# '신규 등록' 버튼을 누른 뒤 입력창에 콘텐츠명과 콘텐츠 설명을 입력합니다.

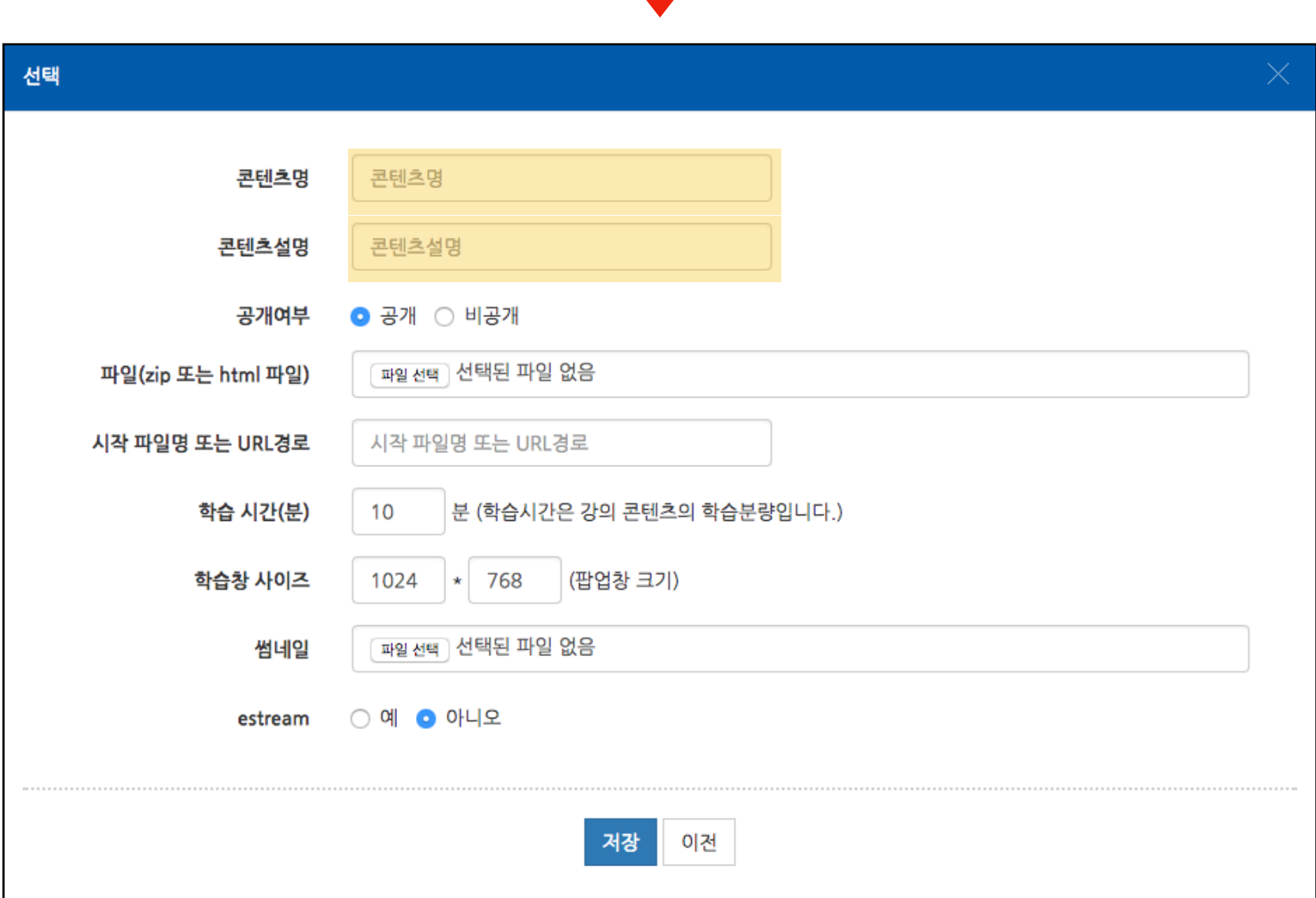

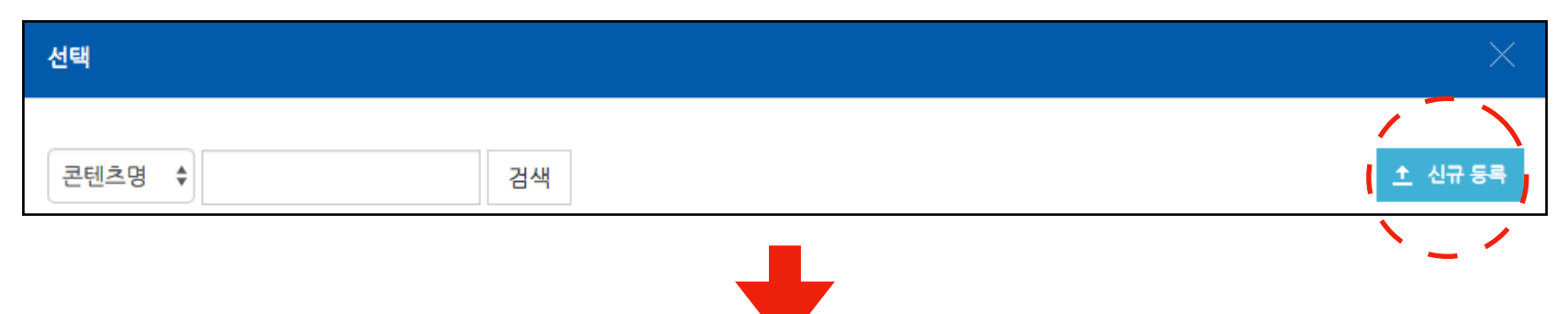

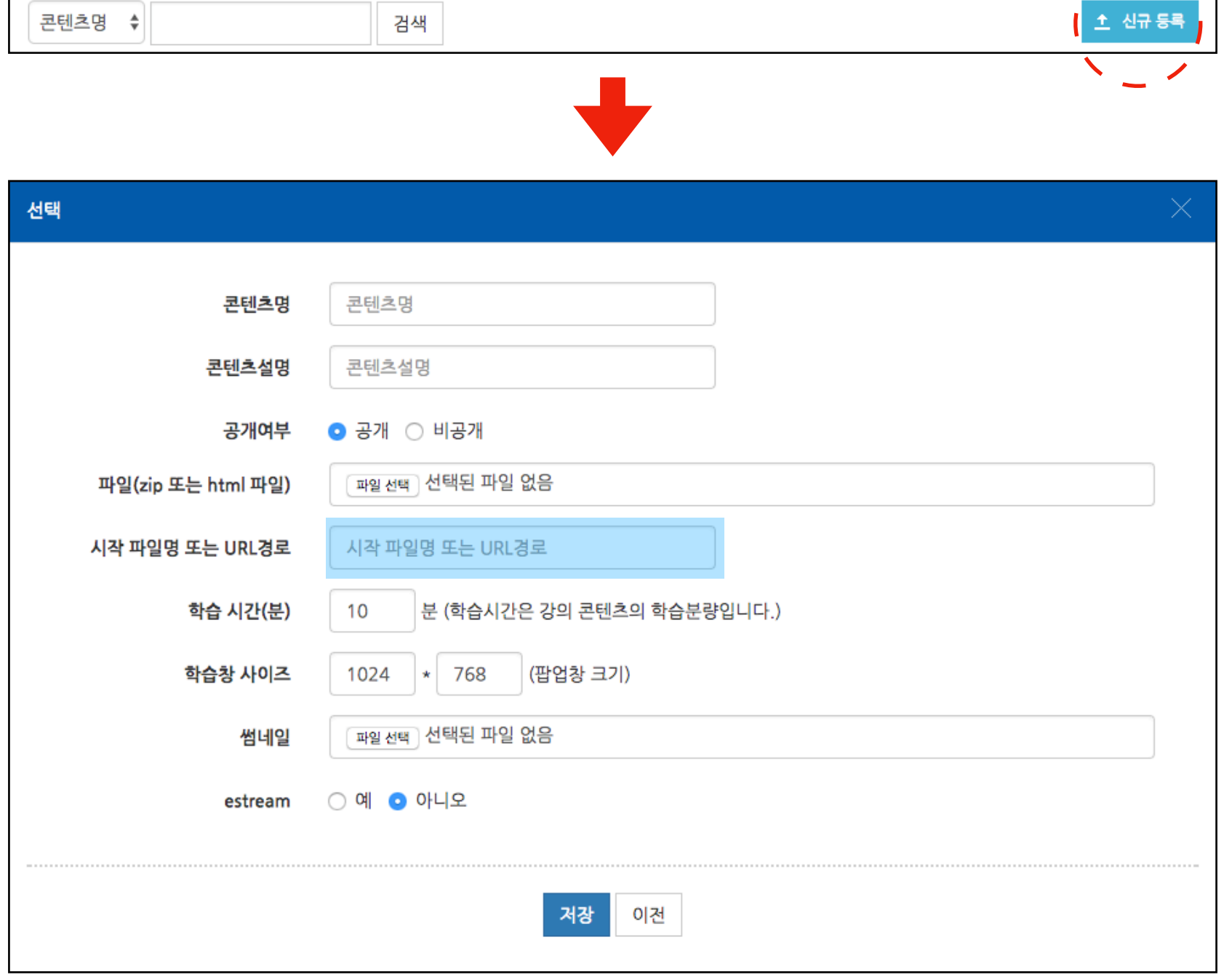

선택

시작 파일명 또는 URL 경로에 Youtube 콘텐츠 주소를 입력합니다. 주소의 형태는 아래와 같습니다.

https://www.youtube.com/embed/콘텐츠고유값

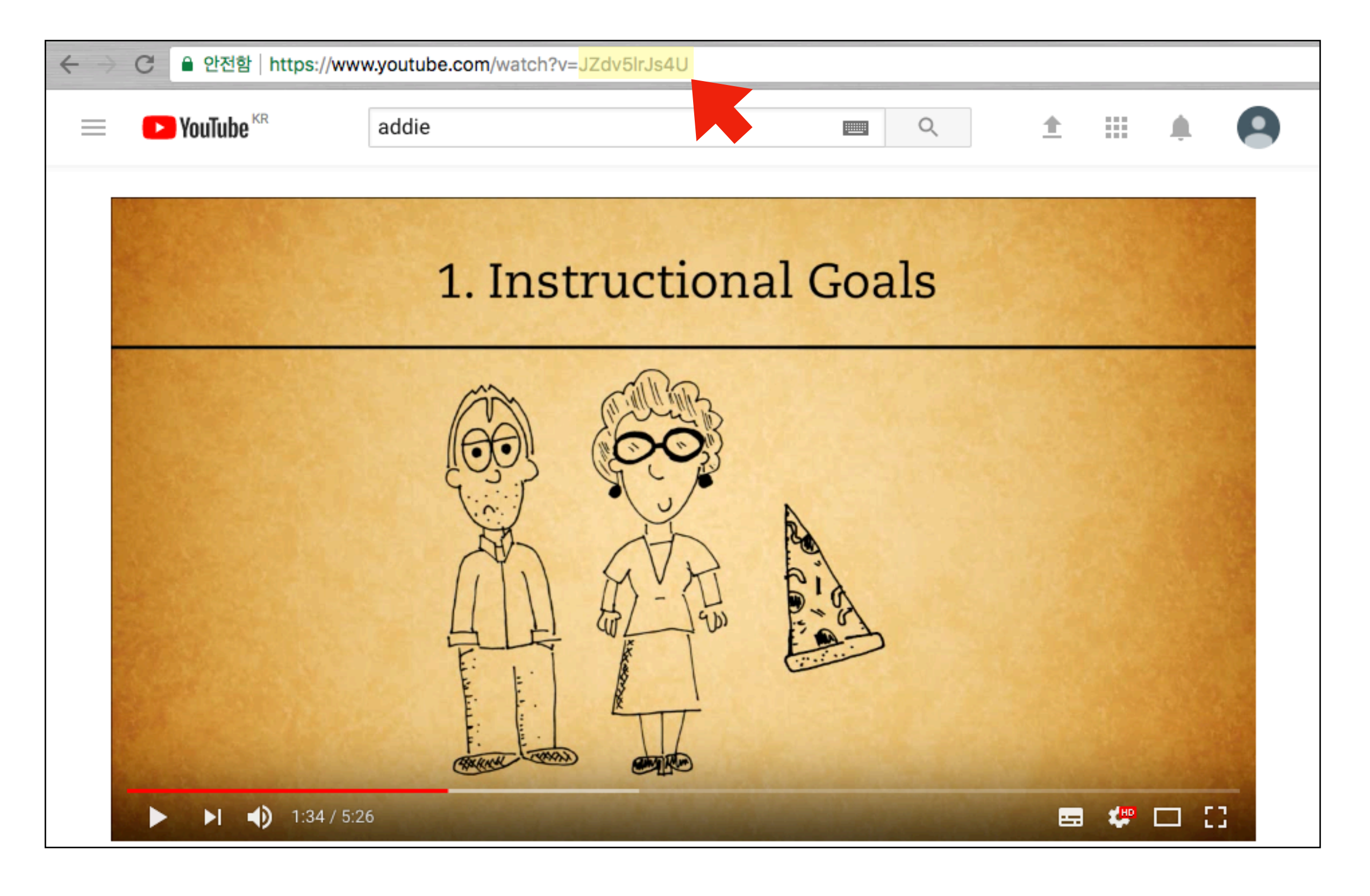

콘텐츠 고유값은 url 의 '=' 다음의 <mark>값</mark>입니다. https://www.youtube.com/embed/JZdv5lrJs4U 위와 같이 값을 입력합니다.

#### 저장 버튼을 눌러 콘텐츠 등록을 완료합니다. 등록된 Youtube 콘텐츠를 우측 이미지와 같이 사용자에게 나타나게 됩니다. (단, 모바일에서 진도체크는 불가능합니다. - 이러닝콘텐츠 모듈 전체 해당)

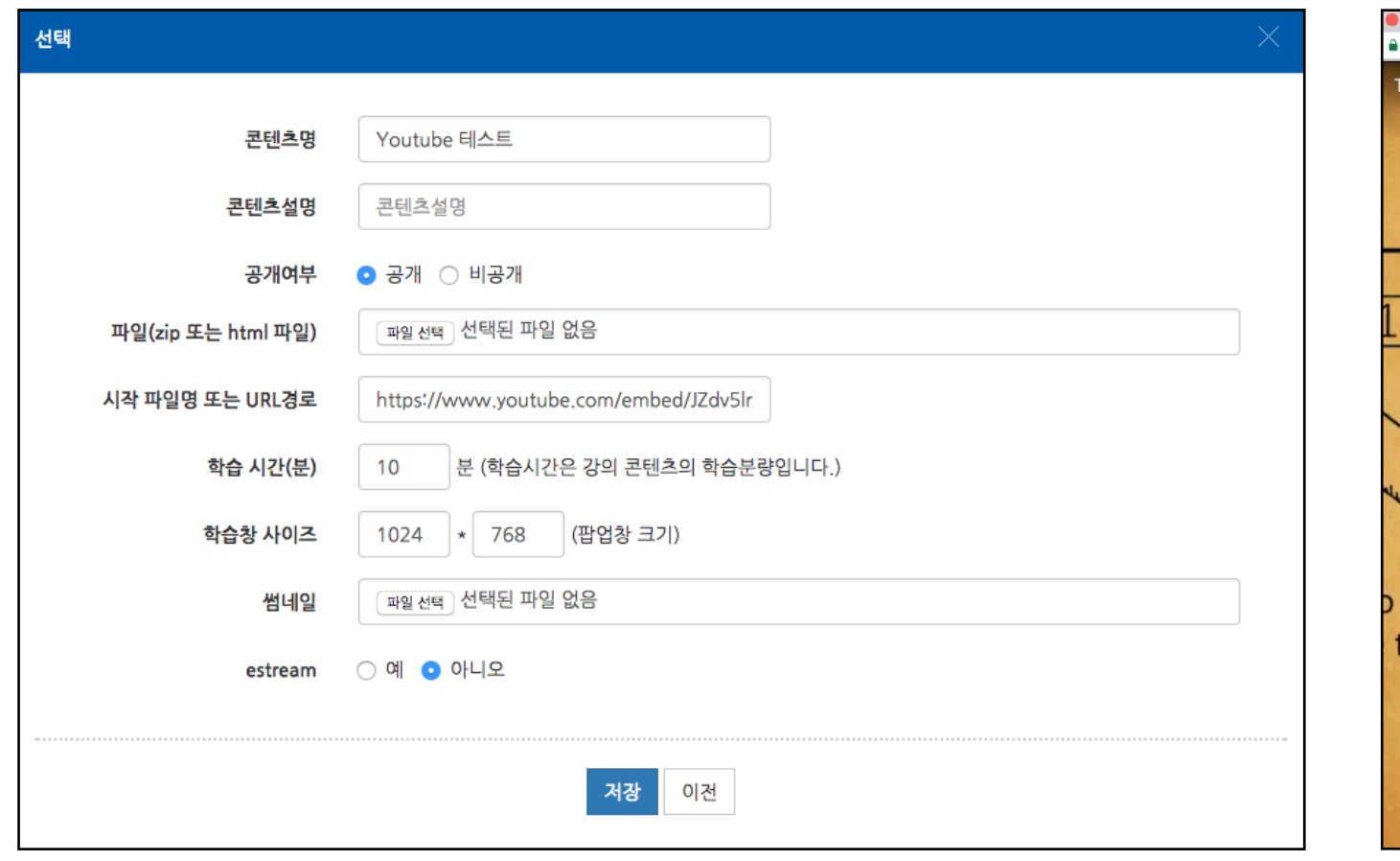

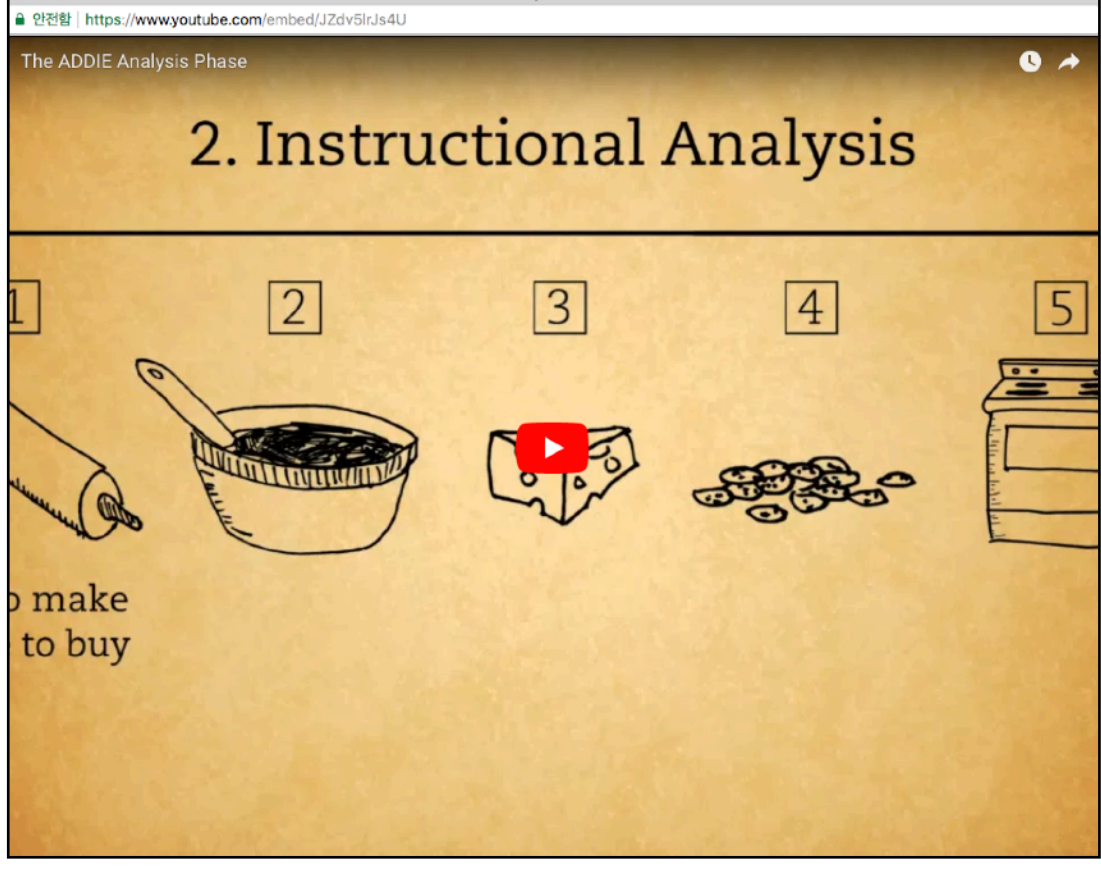

The ADDIE Analysis Phase - YouTu

## 최근에 업로드 한 콘텐츠는 가장 상단에 나타납니다. '선택' 버튼을 클릭합니다.

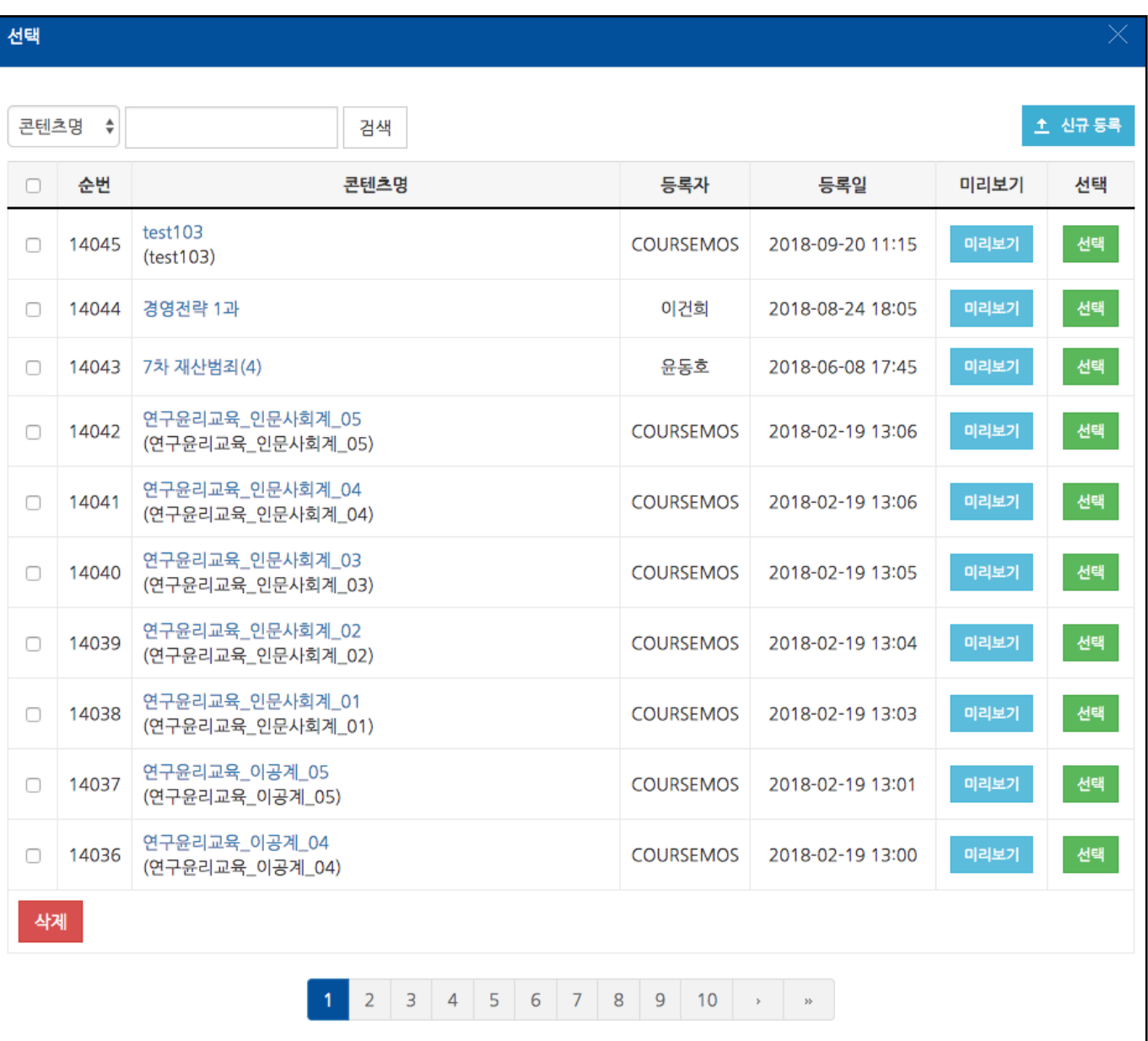

#### 진도관리 유무를 선택하고 '저장' 버튼을 클릭합니다. (온라인 출석부를 사용하지 않을 때에는 진도를 인정할 시작-종료 기간을 함께 입력합니다.)

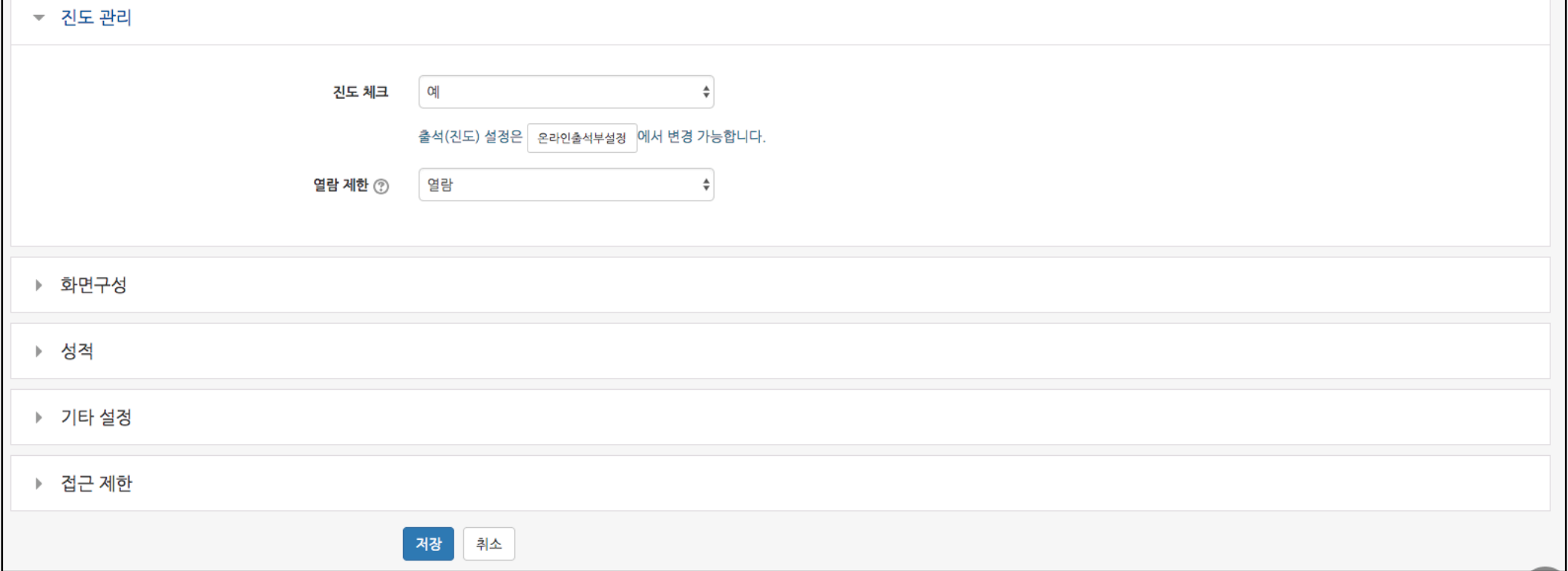

## 학생들은 모듈을 클릭하여 유튜브 영상을 시청하며 창이 열려있는 시간을 기준으로 진도체크가 진행됩니다.

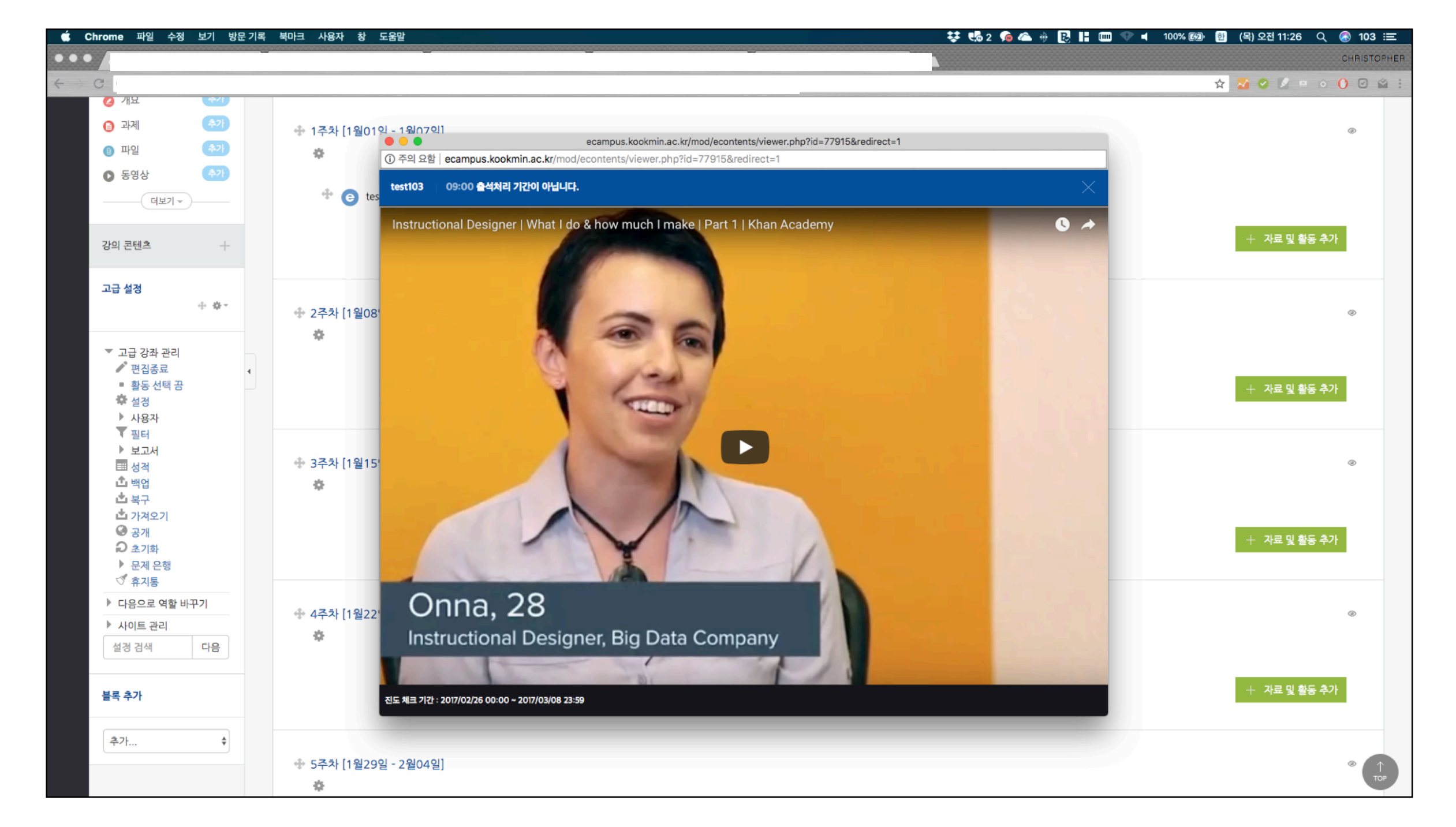